## Remove backgrounds & combine images

Adding images on top of a base image is a really important skill to try out.

- 1. Open Photoshop
- 2. Open your images: click **File** > **Open** and find each image

## Removing a background

Start by working on removing the background

- IMPORTANT: find the layer stack at the bottom right.
   <u>Double click</u> the lock on the layer > OK
   This will let you get rid of the background
- 4. Find the Crop Tool on the <u>left toolbar</u>
- Crop the image first to remove any areas you don't need drag the white bars on each side in
- On the <u>left toolbar</u>, find the Object Selection Tool.
   <u>Click and hold</u> on the tool to choose the Quick Selection tool
- 7. Use the tool to select the background of the image aim to get everything
  If you select part of the image you want to keep, click Select > Deselect to start again
- Press the delete key to remove the background
   If you get a pop up box, press cancel and do step 3 now!

## Combining the images

- 9. Click **Select** > **All**
- 10. Then Edit > Copy
- 11. Switch to the **image you want to copy on to** and **Edit** > **Paste**
- 12. IMPORTANT: Click on the Move Tool at the top of the left toolbar
- 13. Use the Move Tool to position the image
- 14. IMPORTANT: To resize the image, tick Show Transform
   Controls at the top

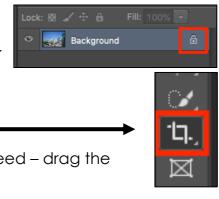

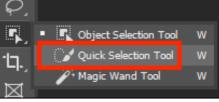

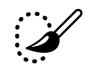

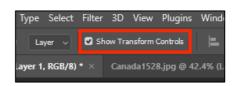